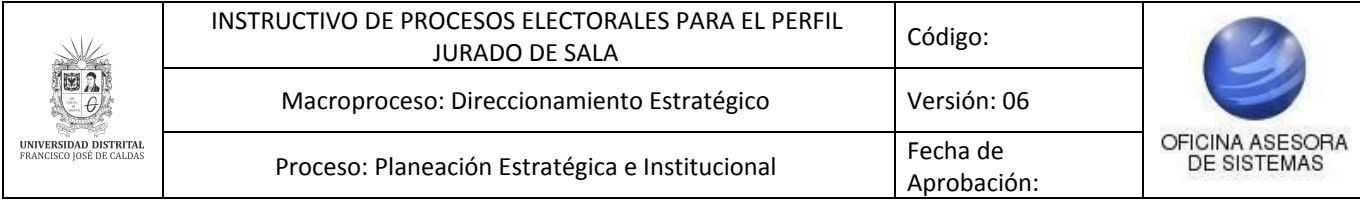

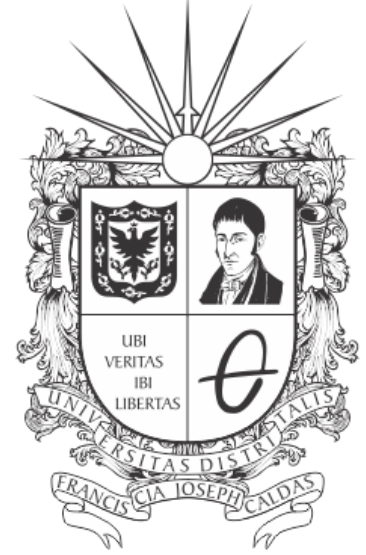

# UNIVERSIDAD DISTRITAL FRANCISCO JOSÉ DE CALDAS

**INSTRUCTIVO DE PROCESOS ELECTORALES PARA EL PERFIL JURADO DE SALA EN EL SISTEMA DE VOTO ELECTRÓNICO - PERSEO**

**OFICINA ASESORA DE SISTEMAS**

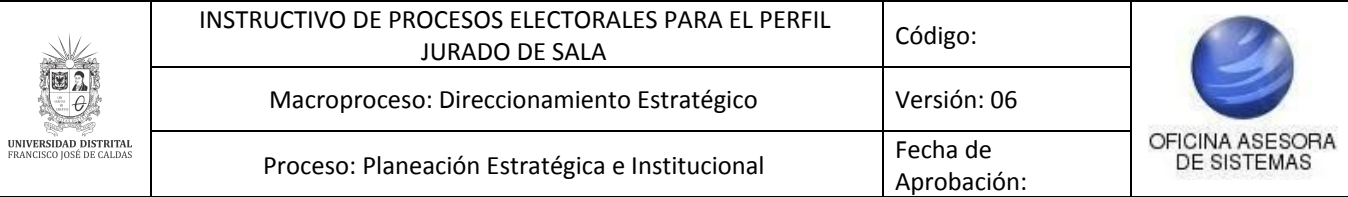

# **TABLA DE CONTENIDO**

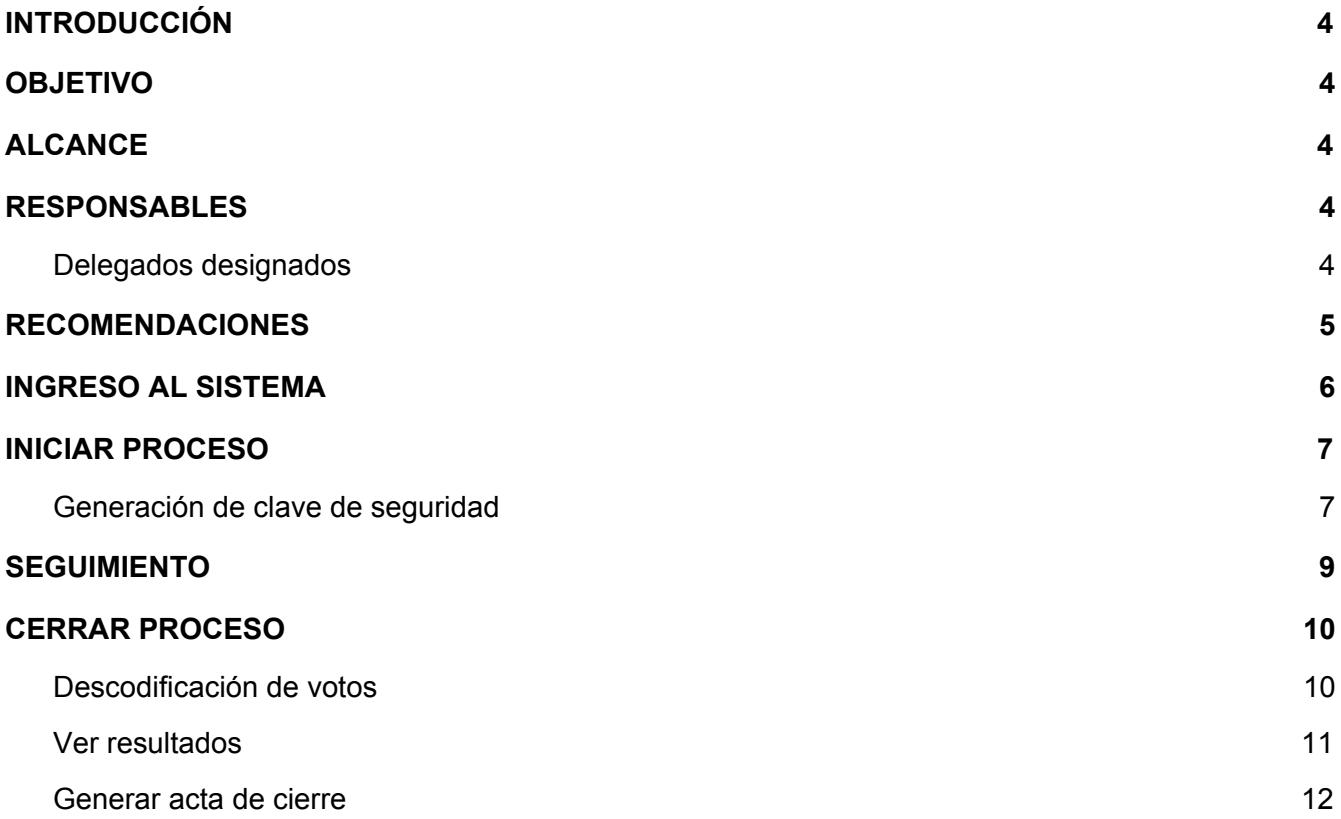

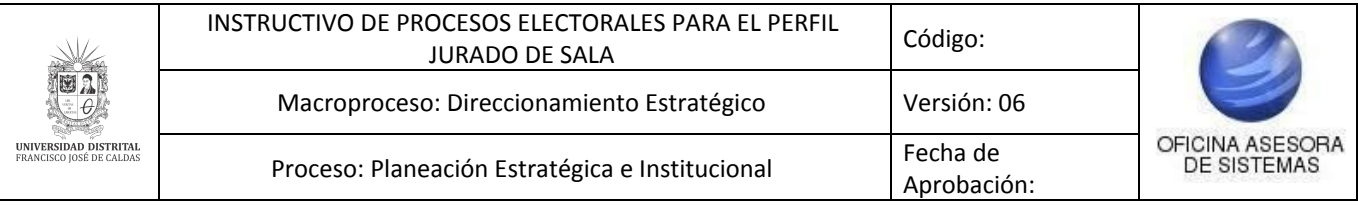

## <span id="page-2-0"></span>**INTRODUCCIÓN**

La Universidad Distrital viene realizando jornadas de votaciones por el sistema de voto electrónico desde hace once años. En esta oportunidad, y con el fin de promover una más amplia participación, se ha programado la realización de éstas vía Internet.

En este instructivo se podrán encontrar los pasos para realizar los procesos propios del rol de Jurados de sala en los procesos electorales de la Universidad Distrital Francisco José de Caldas.

## <span id="page-2-1"></span>**1. OBJETIVO**

Facilitar el proceso de los Jurados de sala para los distintos procesos electorales que tengan lugar dentro de la Universidad Distrital Francisco José de Caldas.

## <span id="page-2-2"></span>**2. ALCANCE**

Este manual de usuario aplica para los procesos de votación que se den a través de Portal de Procesos Electorales.

## <span id="page-2-3"></span>**3. RESPONSABLES**

#### <span id="page-2-4"></span>**3.1. Jurados de sala**

Es responsabilidad de los encargados designados para ser los jurados de sala en las votaciones de la Universidad Distrital Francisco José de Caldas seguir los pasos indicados en este manual para realizar dicha gestión.

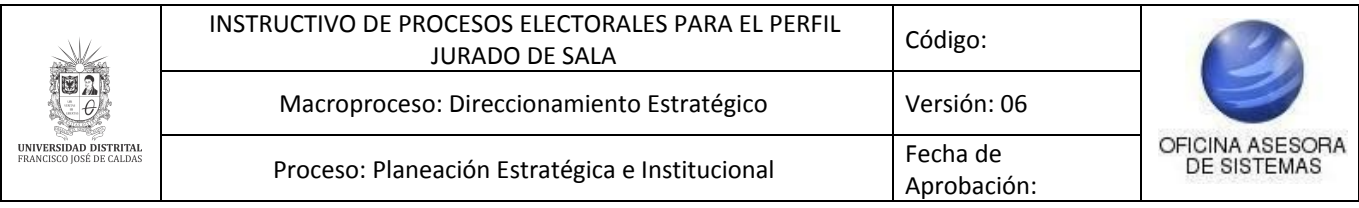

## <span id="page-3-0"></span>**4. RECOMENDACIONES**

Los usuarios deben estar al tanto de la acción de delitos informáticos a los que están expuestos. Con el fin de prevenir cualquier situación, se solicita tomar las debidas precauciones para cualquier servicio por este medio.

A continuación, se resumen algunas de las recomendaciones:

- Para el aplicativo de Voto Electrónico solamente los miembros de la comunidad universitaria pueden hacer uso de la aplicación para registrar el voto, obtener el certificado electoral y otras funciones que dependen del rol que tenga asignado cada usuario.
- Cualquier otro uso, bajo las leyes de uso de los sistemas informáticos es ilegal y puede ser objeto de investigación y sanción.
- Los usuarios de un sistema son únicos, personales e intransferibles. Preserve su identidad y claves adecuadamente.
- Ingrese al sistema desde su computador personal o equipos de confianza a través de redes confiables.
- Evite ingresar por enlaces de mensajes de correo electrónico u otros no conocidos.

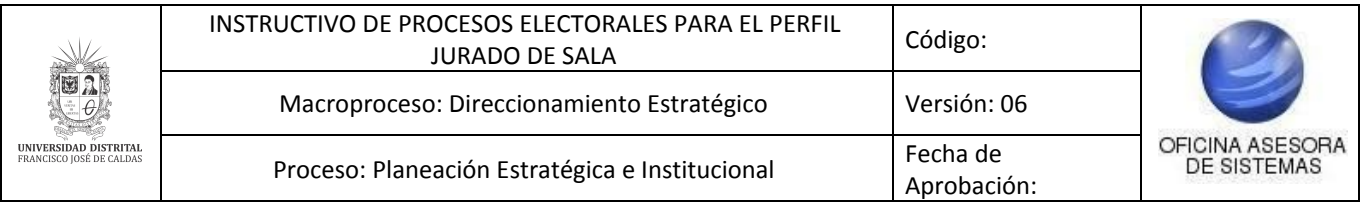

## <span id="page-4-0"></span>**5. INGRESO AL SISTEMA**

Ingrese la siguiente dirección en la barra del navegador: [voto.portaloas.udistrital.edu.co](https://voto.portaloas.udistrital.edu.co/)

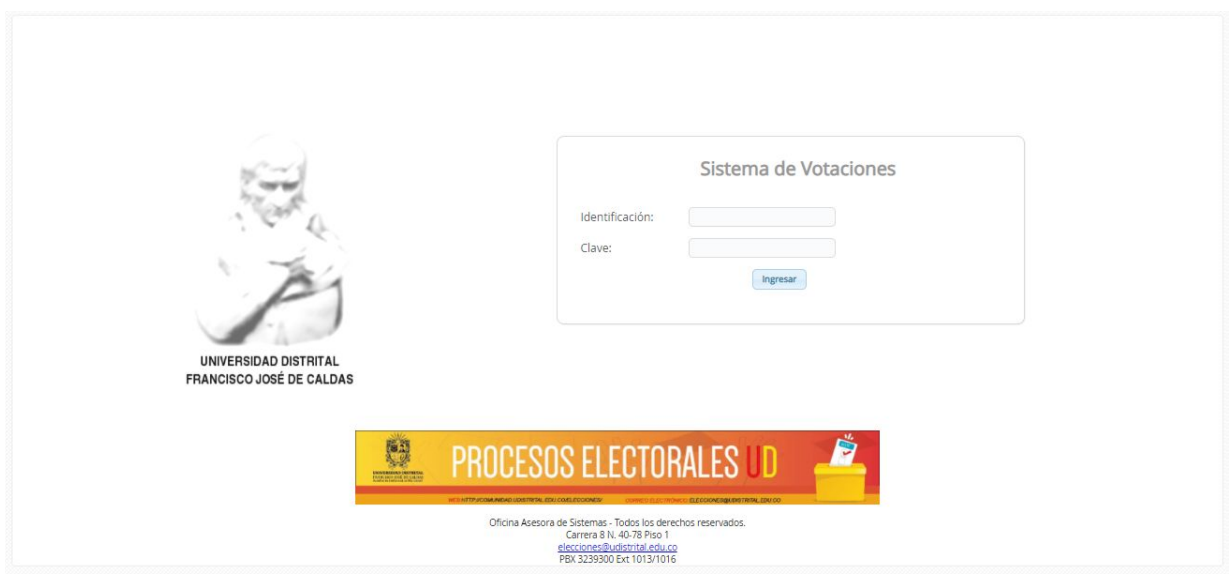

**Imagen 1.**

Enseguida ingrese el nombre de usuario y clave, los cuales fueron asignados y enviados a su dirección de correo desde la Secretaría General. Si ha ingresado correctamente sus datos de inicio de sesión, será dirigido automáticamente a la pantalla principal de voto.

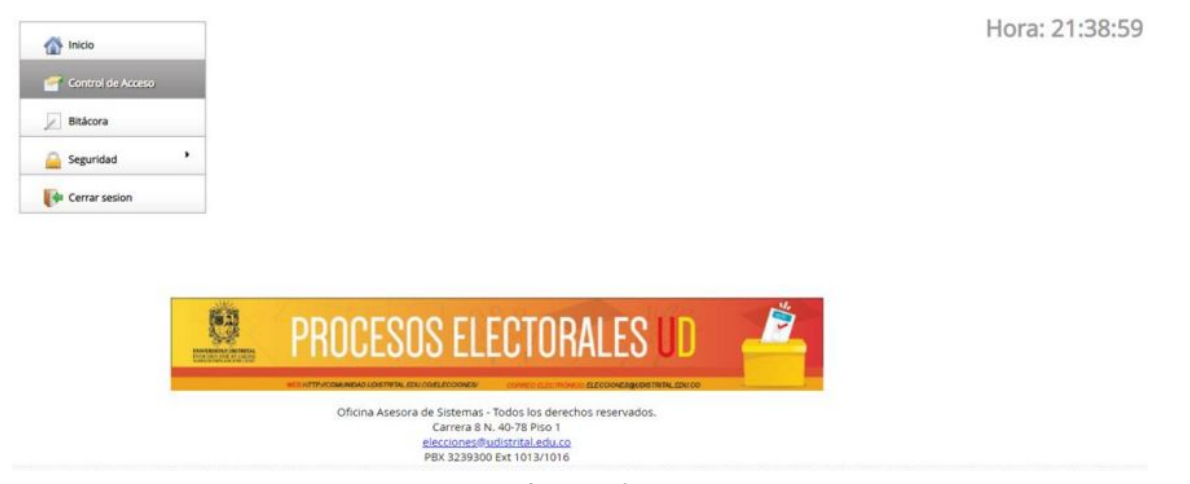

 **Imagen 2.**

*Nota: el Sistema de Voto Electrónico, al ser un sistema web, es independiente del sistema operativo por lo que puede utilizarse desde Microsoft Windows, Linux, etc.*

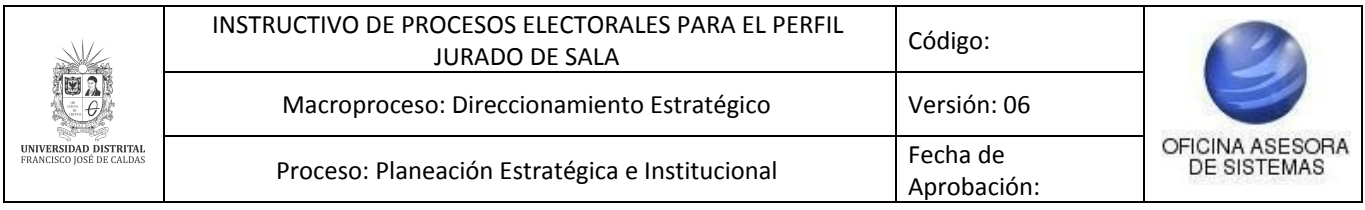

# <span id="page-5-0"></span>**6. CONTROL DE ACCESO**

Cuando haya ingresado a la plataforma, ubique el menú al lado izquierdo y seleccione la opción *Control de acceso*. (Imagen 3)

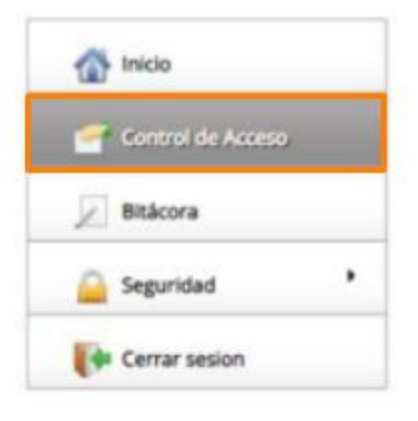

**Imagen 3.**

Esta opción le permite consultar si un votante se encuentra en el censo electoral. Enseguida el sistema despliega una ventana que permite el ingreso del número de identificación. (Imagen 4)

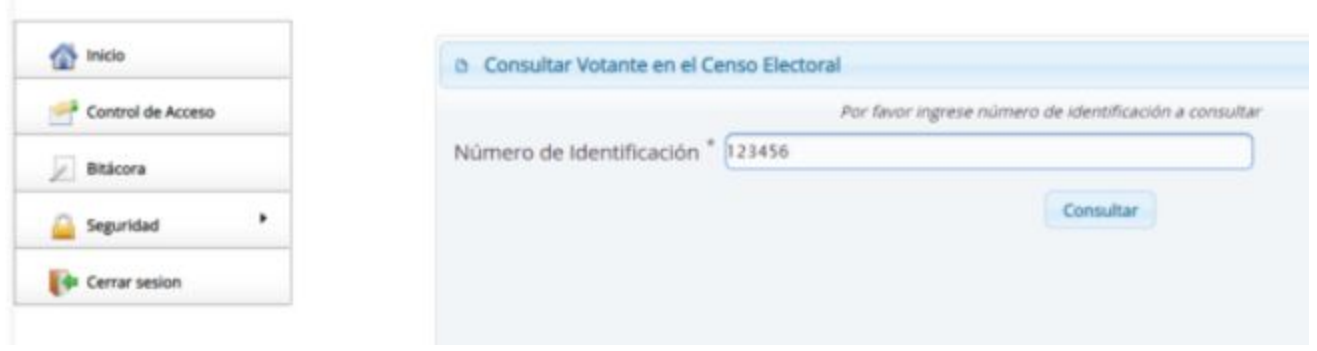

**Imagen 4.**

Si el usuario no se encuentra incluido en el censo, el sistema lo notificará. (Imagen 5)

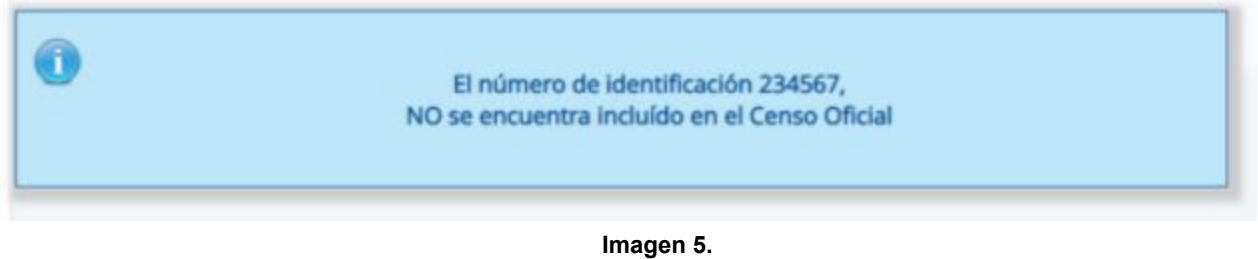

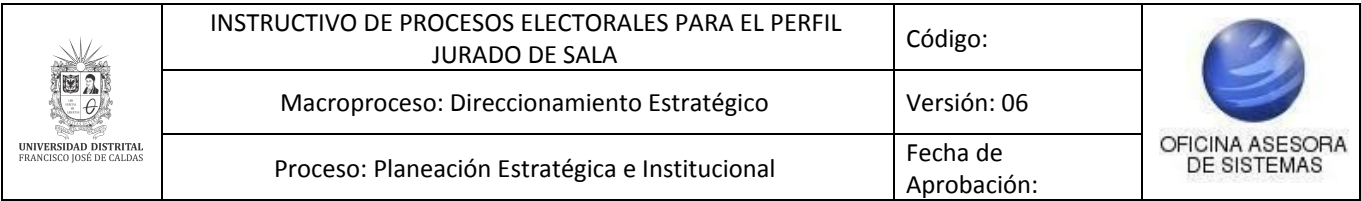

Si éste lo encuentra y ya ejerció el derecho al voto, el sistema le mostrará la información relacionada. (Imagen 6)

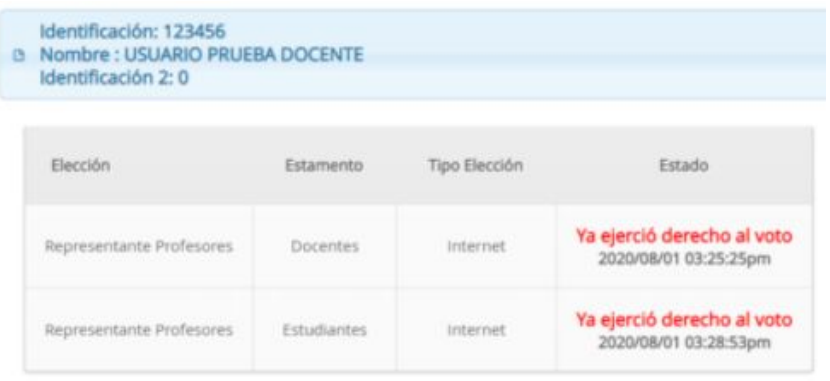

**Imagen 6.**

Si está incluido en el censo pero no ha votado, el aplicativo mostrará el estado como *activo para votar.* (Imagen 7)

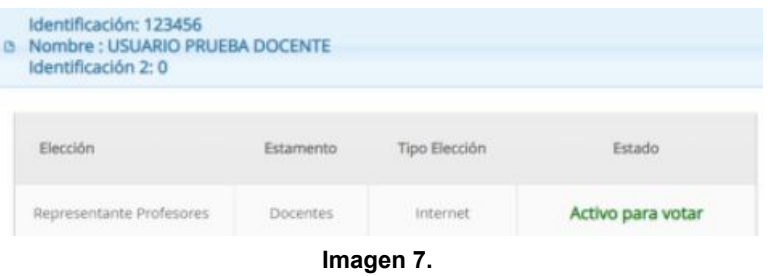

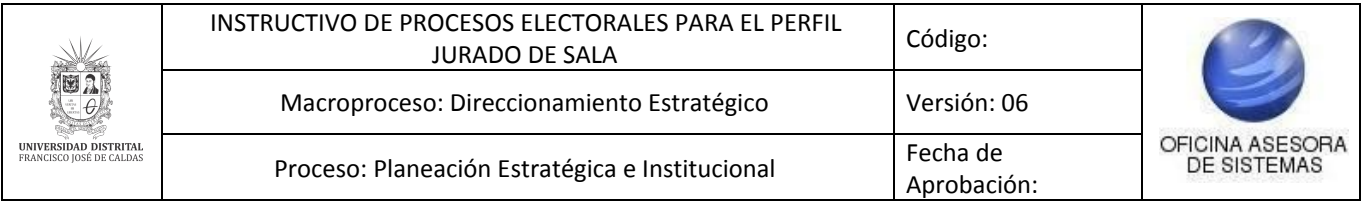

# <span id="page-7-0"></span>**7. BITÁCORA**

Ahora, para realizar anotaciones sobre los procesos electorales, debe ingresar a la opción *Bitácora*. (Imagen 8)

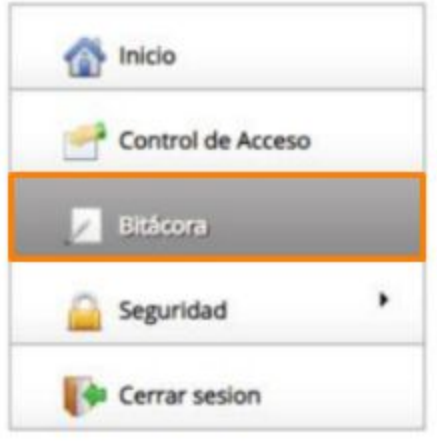

**Imagen 8.**

Enseguida se desplegará un editor de texto en el cual podrá ingresar la información que el jurado de sala considere relevante sobre el proceso. (Imagen 9)

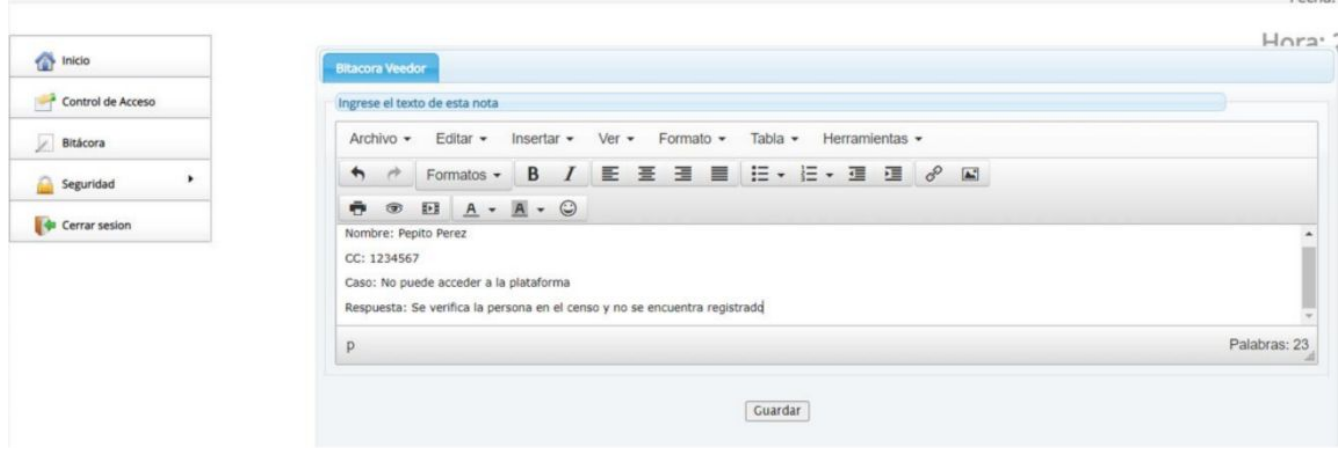

**Imagen 9.**

Cuando haya terminado de ingresar la información, haga clic en *Guardar.* Enseguida se verá reflejada la información agregada en la parte inferior de la pantalla. (Imagen 10)

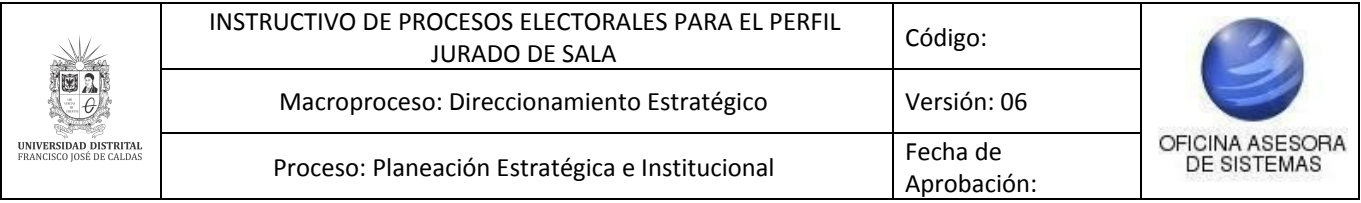

|          |                        | Respuesta: Se verifica la persona en el censo y no se encuentra registrado                  |
|----------|------------------------|---------------------------------------------------------------------------------------------|
| p        |                        | Palabras: 24                                                                                |
|          |                        | Guardar                                                                                     |
| ID       | Fecha                  | Nota                                                                                        |
| 51       | 2020-07-22<br>08:46:28 | Se revisa el usuario delegado, y se identifica el avance de las elecciones.                 |
|          | 2020-07-24             | prueba                                                                                      |
|          | 15:53:47               |                                                                                             |
| 52<br>53 | 2020-07-29<br>17:25:39 | se recibe llamada por consulta de censo cc 123456, PEPITO PÉRZ, no se encuentra en el censo |

**Imagen 10.**